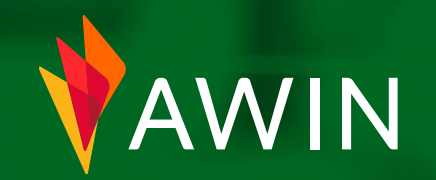

# Welcome pack

Umfangreicher Publisher Guide

# *Seite, um zum jeweiligen Abschnitt zu gelangen, oder* Nightere *blättere einfach durch den Leitfaden.* Bord

Willkommen bei Awin.

Wir können es kaum erwarten, mit Dir zu arbeiten .

Wir möchten es Dir so einfach wie möglich machen, Provisionen zu verdienen. Deshalb haben wir dieses Paket erstellt, das Dich durch die Grundlagen führt, um ein Publisher auf unserer Plattform zu werden.

Los geht's.

*Klicke auf eine der Registerkarten auf der rechten*

### [Vervollständige Dein Profil](#page-2-0)

[Publisher Tools & Lösungen](#page-5-0)

[Reporting](#page-20-0)

[Auszahlung](#page-25-0)

5

 $\boxed{1}$ 

2

3

4

Kommunikation [& Online-Inhalte](#page-31-0)

### So füllst Du Dein Profil aus

Um zum Hauptmenü zurückzukehren, klicke bitte auf das Home-Symbol auf einer beliebigen Seite

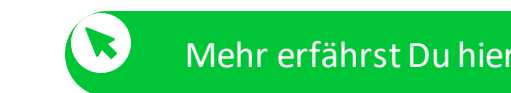

Dein Profil muss zu 100% ausgefüllt sein, bevor Du mit der Werbung und Monetarisierung Deiner Website beginnen kannst.

Gehe dazu auf Account > Publisher-Profil > Übersicht

1 Profilbild/Website-Logo.

4

- 2 Links zu Deiner Website oder Deinem Blog. Du kannst auch einen Link zu Deinen Social-Media-Kanälen setzen.
- 3 Eine detaillierte Beschreibung Deiner Website, wie z. B. die Art der Website, die Anzahl der monatlichen Besucher und die Regionen, in denen sie aktiv ist. Du kannst auch Dokumente auf der Registerkarte 'Dokumente' hochladen. Je mehr Details Du angibst, desto besser, denn ein unvollständiges Profil istfür die Advertiser nur teilweise sichtbar.
	- Du kannst die Advertiser für die Du wirbst, hervorheben (nachdem Du für deren Programme zugelassen worden bist).

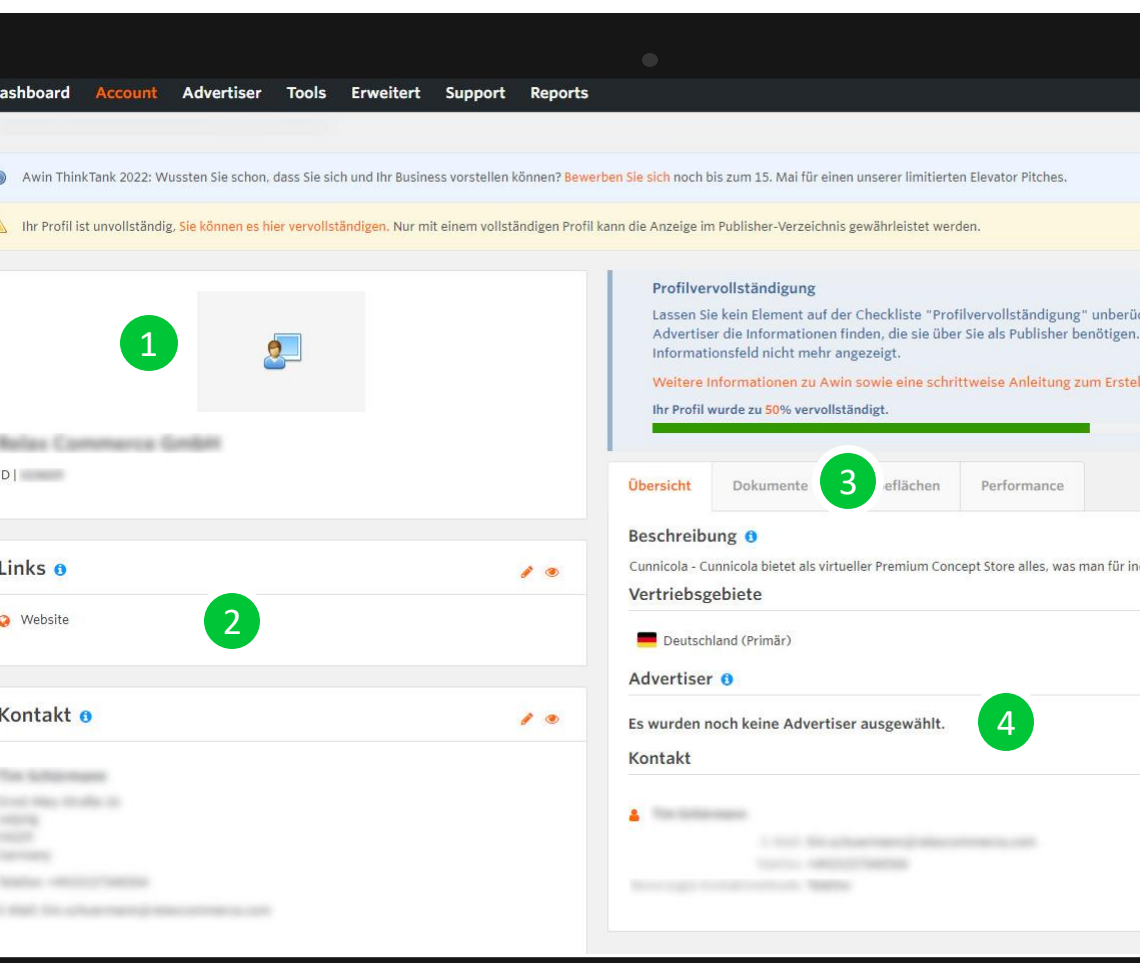

<span id="page-2-0"></span>*Beachte bitte, dass ein unvollständiges Profil nur teilweise von den Adveritisern gesehen werden kann. Verpasse Sie keine Gelegenheit, indem Du sicherstellst, dass Dein Profil vollständig ist.*

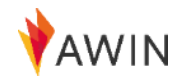

### So aktualisierst Du die Auszahlungsdetails

Mehr erfährst Du hier

Jetzt kannst Du Deine Auszahlungsdetails aktualisieren. Das Ausfüllen der Auszahlungsdetails ist von entscheidender Bedeutung , da fehlende Informationen dazu führen, dass die Publisher keine Zahlungen von Awin erhalten können.

- $\overline{1}$  Gehe zur Registerkarte 'Account'
- 2 Wähle 'Auszahlungsdetails'
- 3 Aktualisiere Dein Bankkonto, Deine Steuerangaben und die Angaben zur Mehrwertsteuerregistrierung in Deinem Publisheraccount. Wenn Du mehrwertsteuerpflichtig bist, wähle bei "Kleinunternehmer" 'Nein' aus - andernfalls wählst Du 'Ja'.
- 4 Gib Deine Bankverbindung für das Konto an, auf das Du die Zahlung erhalten möchtest. Bitte beachte, dass Du Deine Bankverbindung für jede Währung ausfüllen müssen.

Für die Zahlungsmethode Auslandsüberweisung ist eine Registrierung bei Payoneer erforderlich.

- 5 Klicke auf 'Aktualisieren', um Deine Änderungen zu speichern.
- *Alle Änderungen Deiner Zahlungsdaten werden vom Awin-Compliance-Team geprüft und validiert. Es kann bis zu zwei Arbeitstagen dauern, bis die Änderungen übernommen warden.*

1 **Advertiser Tools Frweitert** Sunnort **Reports Publicher-Profil Benutzer** Übersicht Benutzer-Anzeigeeinstellungen Awin Th n Sie sich noch bis zum 15. Mai für Werheflächer Account-Berechtigunger Privatsphäre-Einstellungen rofil kann die Anzeige im Publisher-Verzeichnis gewährleistet werden **Profil-Einstellungen Jenutzer einlader** Kontaktdetail Logo **Rechtliche Vereinbarungen** Profilvervollständigung Site-Informationer Allgemeine Geschäftsbedingungen Lassen Sie kein Element auf der Checkliste "Profilvervollständigung E-Mail-Abonnement-Präferenzen Advertiser die Informationen finden, die sie über Sie als Publisher b 2 Auszahlungsdetails Informationsfeld nicht mehr angezeigt. Publisher-Segmen nleitung z Auszahlungsdetails Vertriebsgebiete **Tax Details** rmance 3 Tax Residence Links o alles, was **a** Website Local Tay Number **Bankdetails** Kontakt o Britisches Pfund (GBP) Zahlungsdetalls für Einnahmen, die Sie mit Programmen erzielen, die in GBP aktiv sind Zahlungshäufigkeit Zahlungsmethode 4 szahlungsbetrag GBP 20,0 **Bankleitzah** 

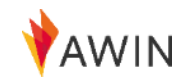

• *Aus Sicherheitsgründen kann nur der Accountinhaber Änderungen an den Zahlungsdaten vornehmen.*

### Wie man Partnerprogrammen beitritt

Mehr erfährst Du hier

Um einem neuen Advertiserprogramm beizutreten, folge bitte diesem Verfahren:

- 1 Klicke in der Benutzeroberfläche auf die Registerkarte 'Advertiser' und wähle 'Zur Programmbewerbun '.
- 2 Gib den Namen des Advertisers, mit dem Du eine Partnerschaft eingehen möchtest, in das Suchfeld ein. Klicke auf 'Suche' - dann wird eine Liste aller passenden Möglichkeiten angezeigt.
- 3 Um die Einzelheiten des Programms eines Advertisers, wie z. B. die Geschäftsbedingungen und seine durchschnittliche Leistung, anzuzeigen, klicke auf 'Profil ansehen'.

4

5

Wenn Du mit dem ausgewählten Advertiser zufrieden bist klicke auf 'Bei Programm bewerben', indem Du einfach auf ' + ' in der Spalte 'Aktionen ' klickst, um Dich für sein Programm zu bewerben..

Der Advertiser oder der ihm zugewiesene Awin Account Manager wird dann Deine Bewerbung prüfen. Deine Mitgliedschaft bleibt bis zu einer Entscheidung im Status "offen". Dies kann bis zu zehn Arbeitstage dauern.

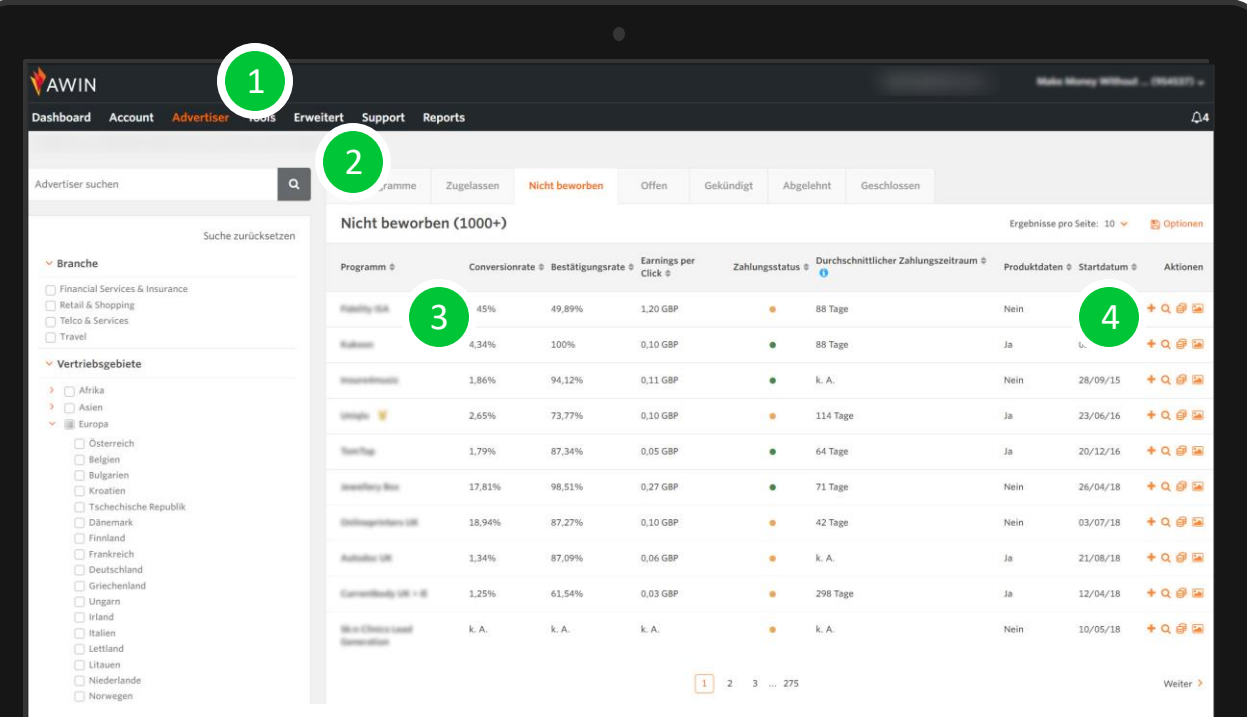

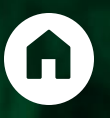

# Publisher Tools & Lösungen

Nun, da Du ein Konto erstellt hast und für einige Programme zugelassen wurdest, bist Du offiziell ein Awin -Publisher und kannst anfangen, Werbung zu machen.

Die Awin -Benutzeroberfläche bietet den Publishern mehrere Tools, die sie bei der erfolgreichen Durchführung von Promotions unterstützen .

<span id="page-5-0"></span>Im Folgenden stellen wir Dir die verfügbaren Werbemethoden und Publisher -Tools vor. gemacht .

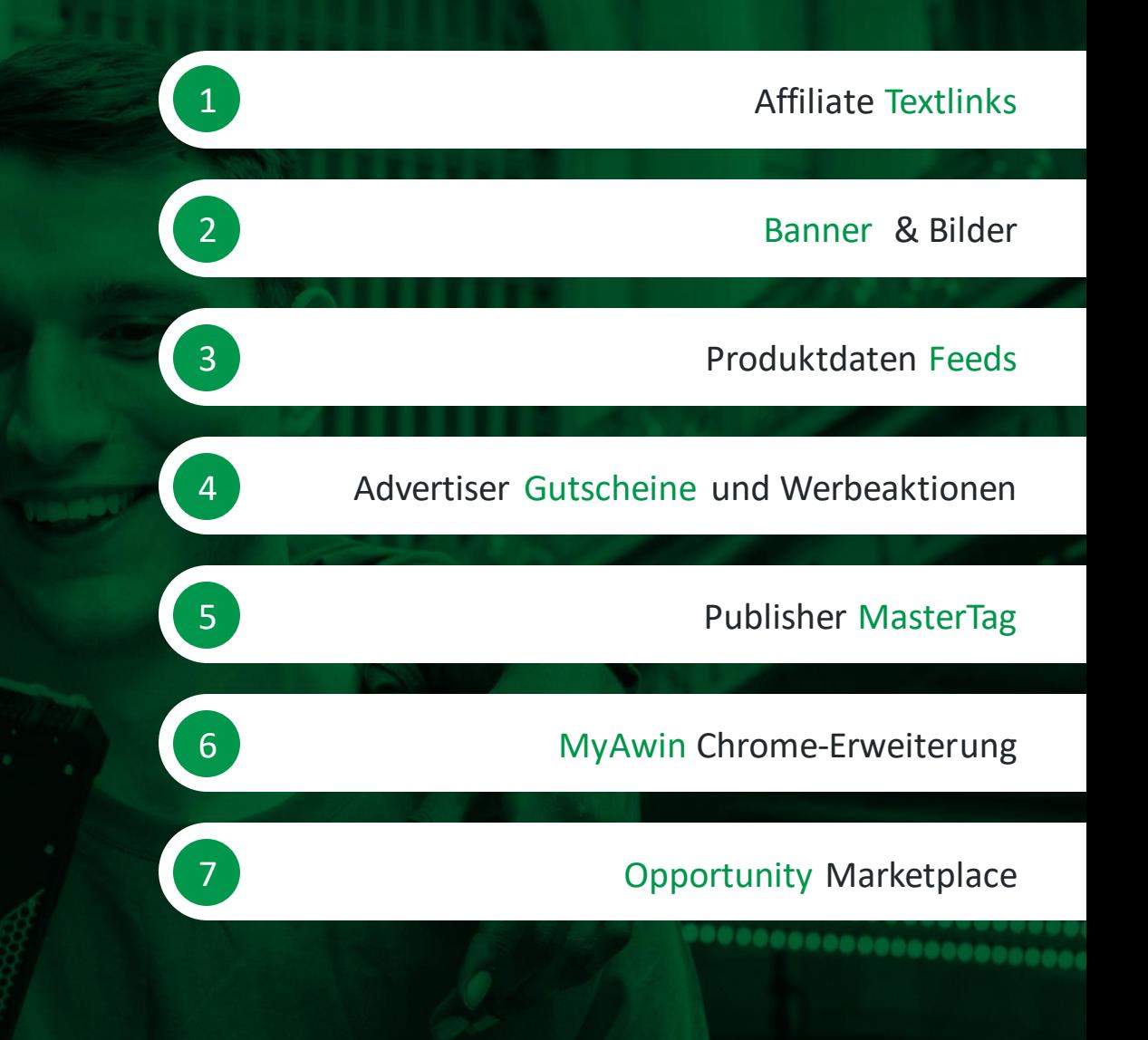

### Affiliate Textlinks

### Werbemethoden

<span id="page-6-0"></span>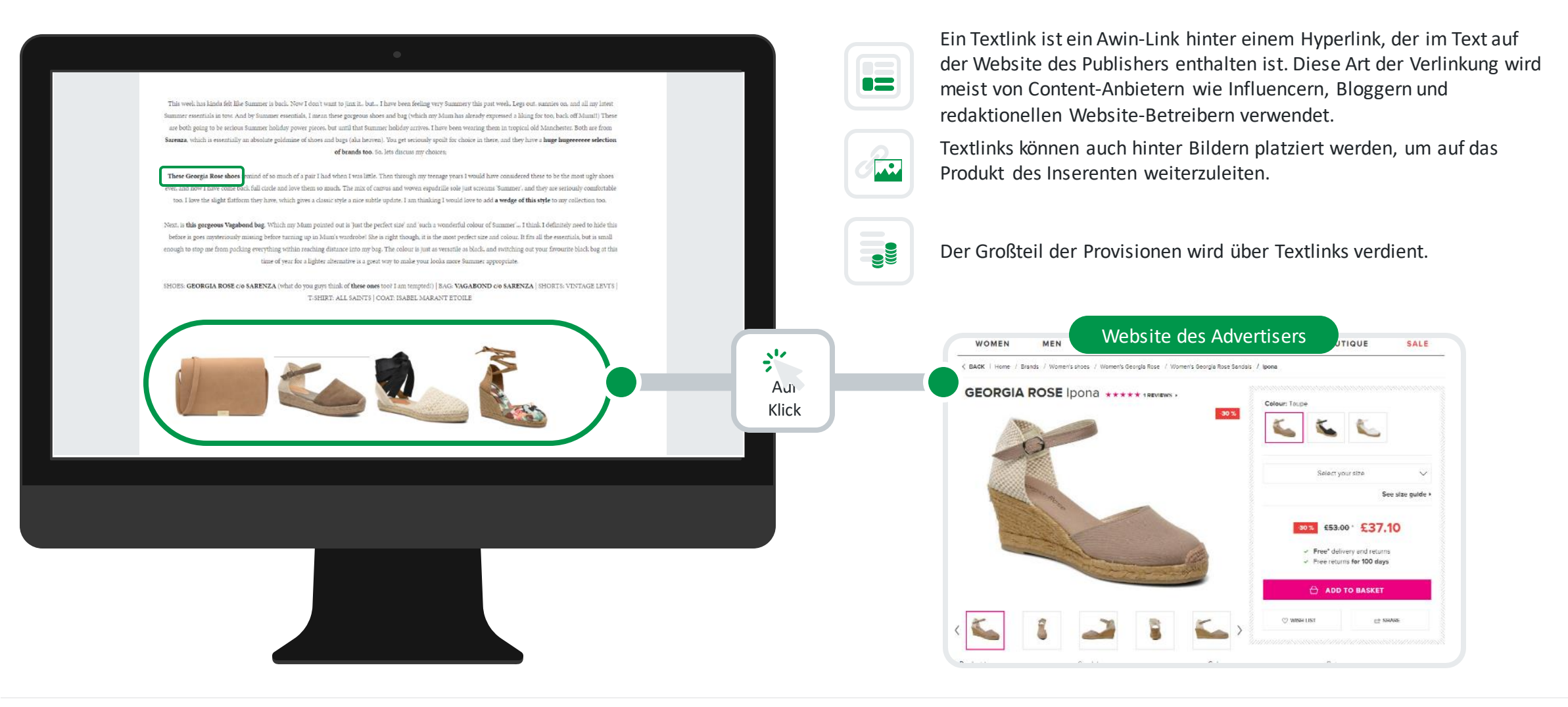

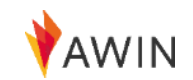

### Link Builder - Affiiatelinks einfach erstellen

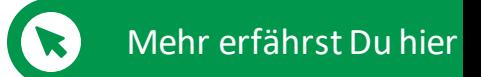

Herausgeber-Tools

Wähle 'Tools' > 'Link-Builder' aus der Dropdown-Liste, wenn Du einen Deeplink für eine bestimmte Produktseite erstellenmöchten. Wenn Sie im Menüpunkt 'Link-Builder' bist.

- $\boxed{1}$  Wähle'Zugelassen' und dann den gewünschten Advertiser aus der Dropdown-Liste 'Programm'.
- 2 Füge die URL, zu der Du Deine Besucherleiten möchten, in das Feld 'Ziel-URL' ein.
- 3 Gib eine Klick-Referenz ein, wenn Du die Performance dieses Links überwachen möchtest, oder lass dieses Feld einfach leer. Weitere Informationen hierzu auf[Partner Success Center](https://success.awin.com/s/article/Wof%C3%BCr-benutzt-man-Klick-Referenzen?language=de) [.](https://success.awin.com/s/article/What-is-click-reference-and-what-can-I-use-this-for?language=de)
- 4 Beobachte die automatische Generierung Ihres Links im Feld 'Ihr Deep Link'.
- 5 Du kannst die interne Linkverkürzungsoption verwenden, um Deine Partnerlinks zu verkürzen. Dein Deeplink wird nun in eine Kurzform der URL mit der Domain 'tidd.ly ' umgewandelt.

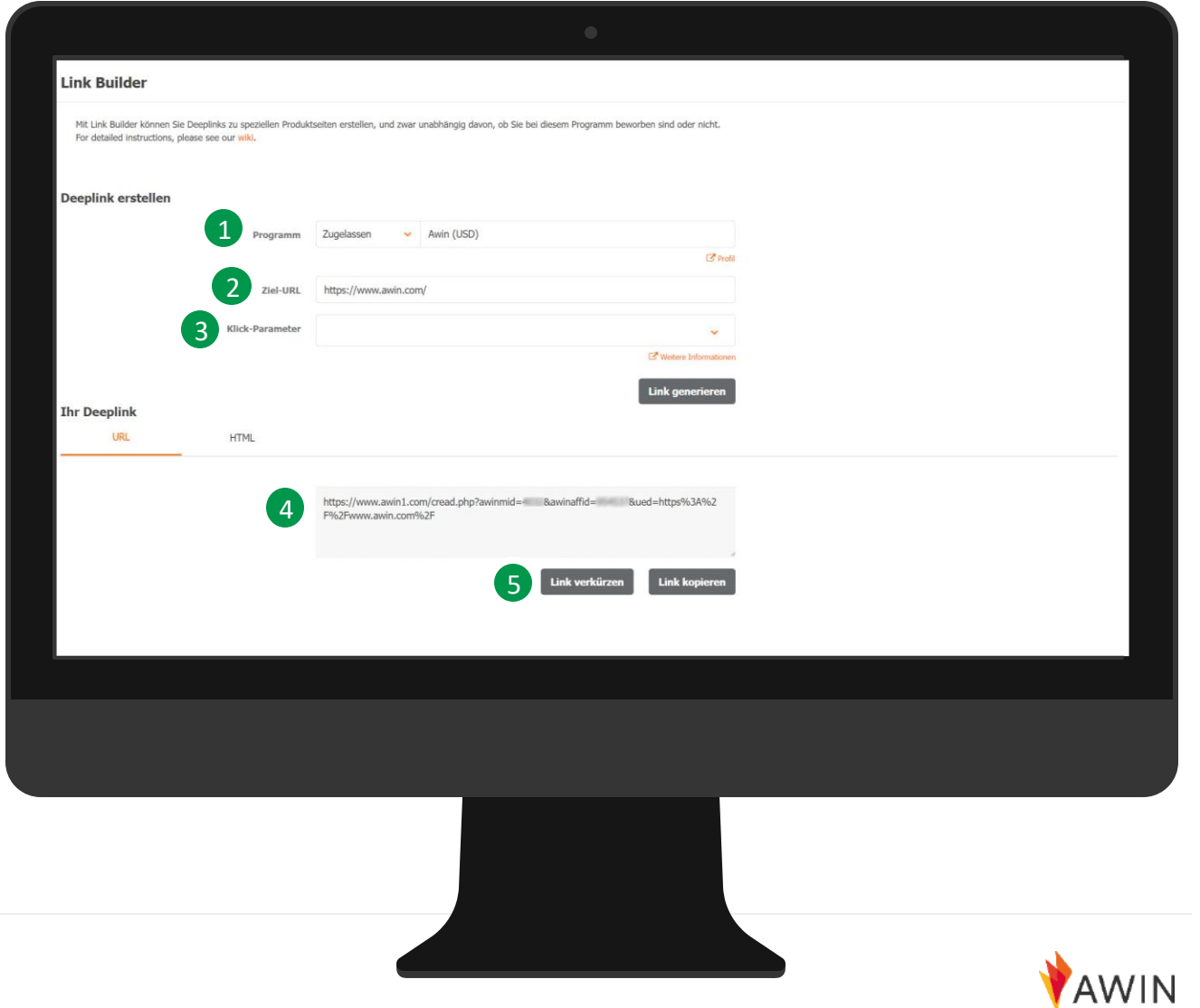

## Affilatelinks außerhalb Deiner Website

Werbemethoden

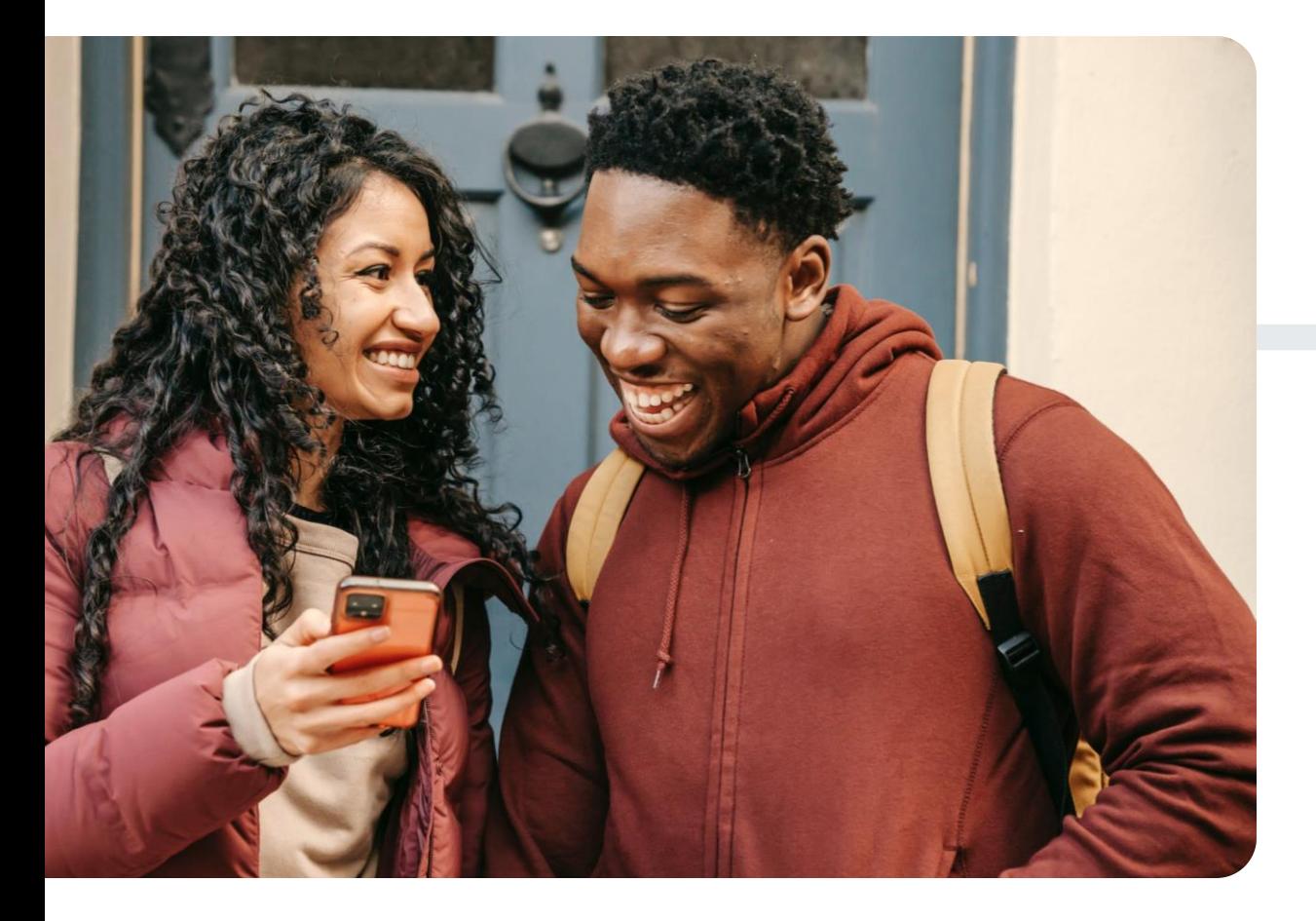

Du kannst Affiliate-Textlinks auf Kanälen außerhalb Deines Blogs oder Deiner Website auf sozialen Medien wie Instagram, TikTok, Facebook, Twitter, YouTube und Pinterest verwenden.

### **You**<br>Tube  $\bm{C}$  $\left( 0\right)$

Erfahre mehr, indem Du auf die folgendes Schaltflächen klicken:

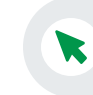

 $\blacktriangledown$ 

[Wie promote ich Affiliate-Links auf einer](https://success.awin.com/s/article/Wie-promote-ich-Affiliate-Links-auf-einer-Social-Media-Plattform?language=de) Social Media Plattform?

Welche [verschiedenen](https://success.awin.com/s/article/Welche-M%C3%B6glichkeiten-gibt-es-Produkte-auf-Instagram-zu-bewerben?language=de) Möglichkeiten gibt es, Produkte auf Instagramzu bewerben?

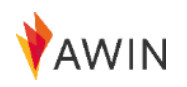

### Banner & bilder

Werbemethoden

Die Bewerbung von Produkten durch Werbebanner ist

eine einfache Möglichkeit, ein Produkt auf Deiner Website zu präsentieren. Awin empfiehlt, die Bannerwerbung mit anderen Werbemethoden zu kombinieren.

Um eine optimale Konversion zu erreichen, solltestDu außerdem sicherstellen, dass die Banner an den gut sichtbaren Stellen Deiner Website und in der Nähe von relevantem Content platziert sind. **Ihrer Website und neben relevanten Inhalten** Inhalten Inhalten Inhalten Inhalten Inhalten Inhalten Inhalten

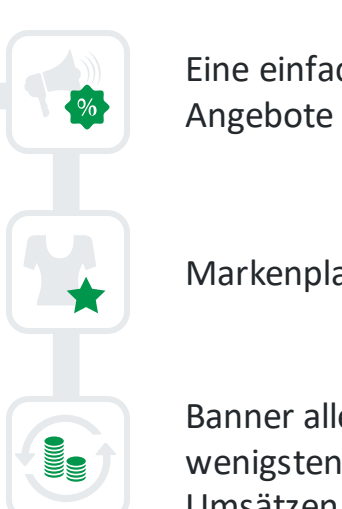

Markenplatzierung

Eine einfache Möglichkeit, Angebote zu bewerben

<span id="page-9-0"></span>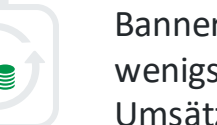

Banner alleine tragen am wenigsten zu Umsätzen/Verkäufen bei

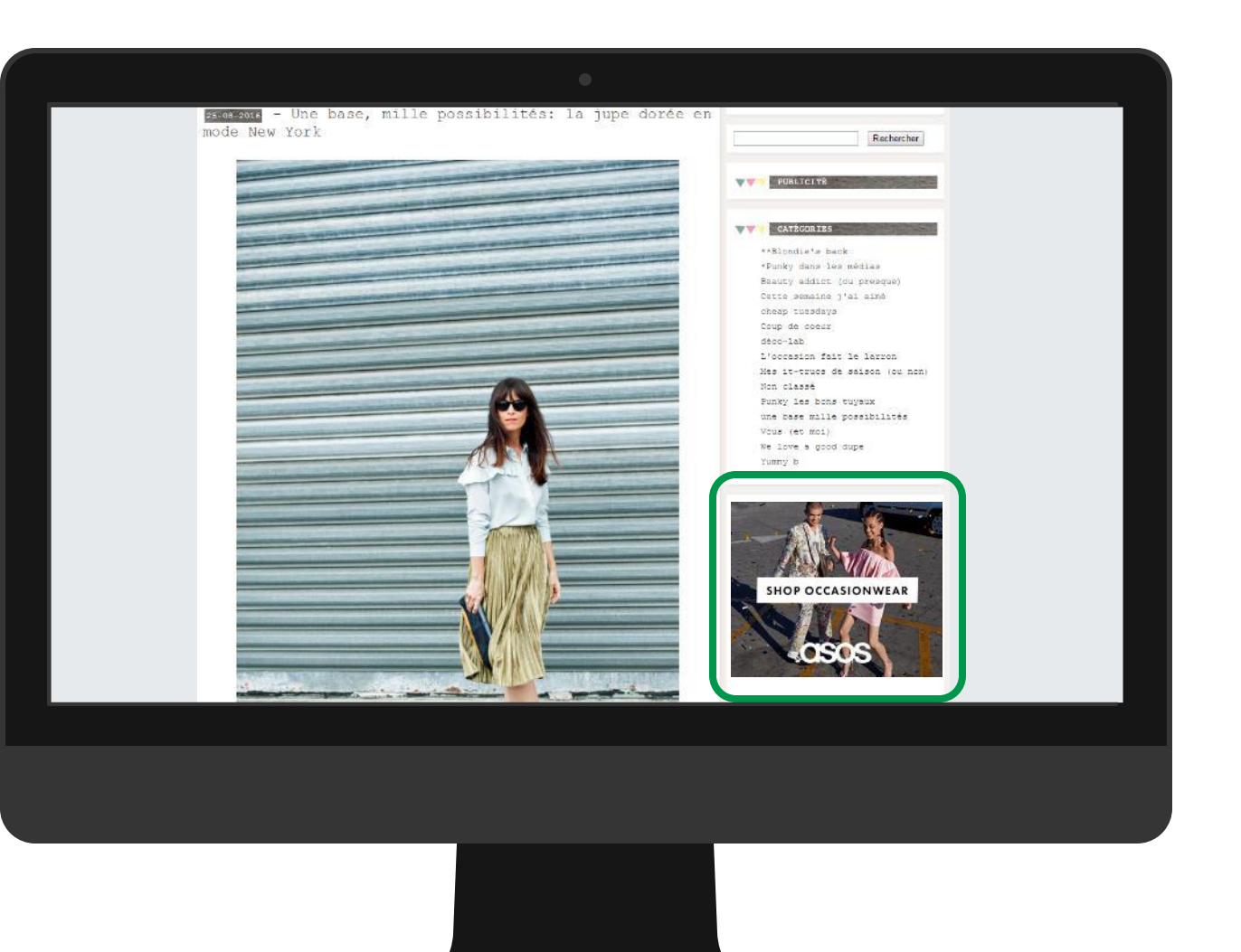

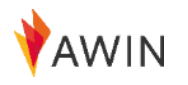

## Meine Werbemittel - Zugang zu Werbebannern

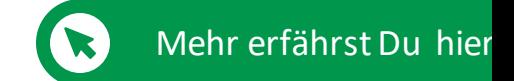

Publisher-Tools

Banner und HTML-Links findest Du unter 'Tools' > 'Meine Werbemittel', damit Du Deinen Nutzern abwechslungsreiche Inhalte bieten kanst.

Der Bereich "Meine Werbemittel" soll Dir den Zugriff auf die Werbemittel Deiner Advertiser so leicht wie möglich machen.

Für Banner / HTML-Codes

1

4

'.

- Belasse den Filter 'Typ' auf Alle Ausgewählt und klicke rechts auf 'Filter'.
- 2 Darunter werden alle Banner angezeigt, die Du nun auswählen kannst (unter Abmessungen kannst auch die Größen auswählen).
- 3 Wenn Du das gewünschte Banner gefunden hast, klicken Sie auf der rechten Seite auf 'Details anzeigen'.
	- Kopiere e den HTML-Code manuell oder klicke auf 'Code kopieren
- 5 Du kannst diesen HTML-Code nun in das Backend Deines Blogs/Deiner Seite einfügen, und das Banner wird angezeigt.

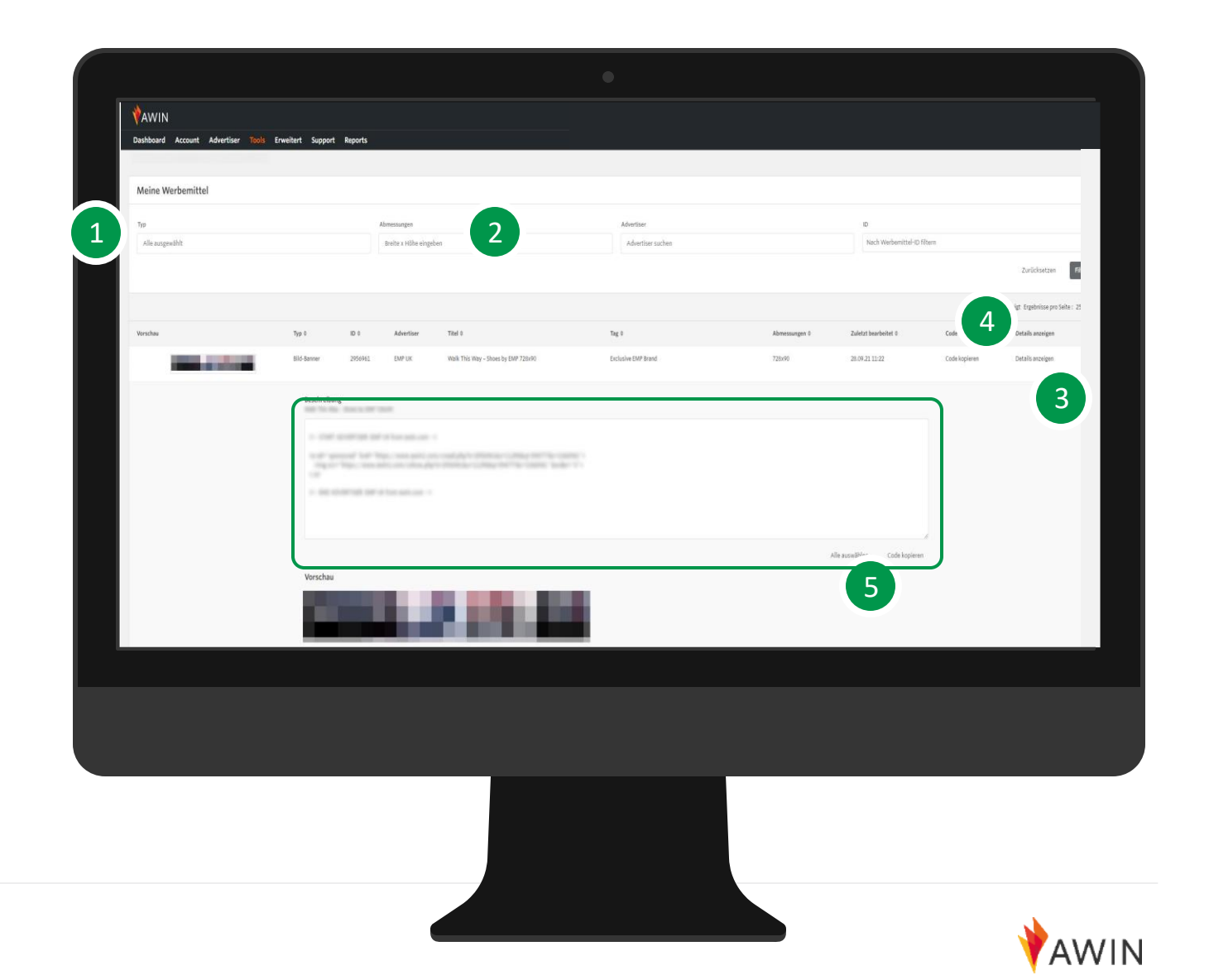

### Produkt Datenfeeds

Werbemethoden

Ein Produkt-Feed (oder Daten-Feed) ist eine Datendatei mit allen Produkten der Advertiser von deren Website. Er enthält eine Vielzahl von Feldern wie Produktname, Preis, Link zur Angebotsseite und Bild-URL.

Feeds ermöglichen es Publisher, schnell Links zu finden und anzuzeigen, ohne jedes Mal Deine eigenen Deeplinks manuell erstellen zu müssen.

In der Regel werden Feeds von Shoppingverzeichnissen verwendet oder von Publishern , die das gesamte Sortiment des Advertisers oder Großteil davon auflisten möchten.

<span id="page-11-0"></span>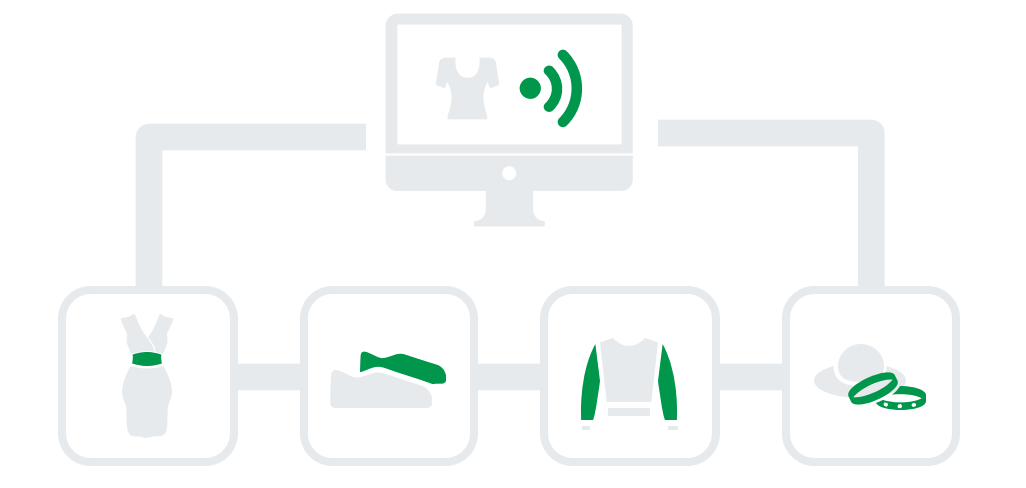

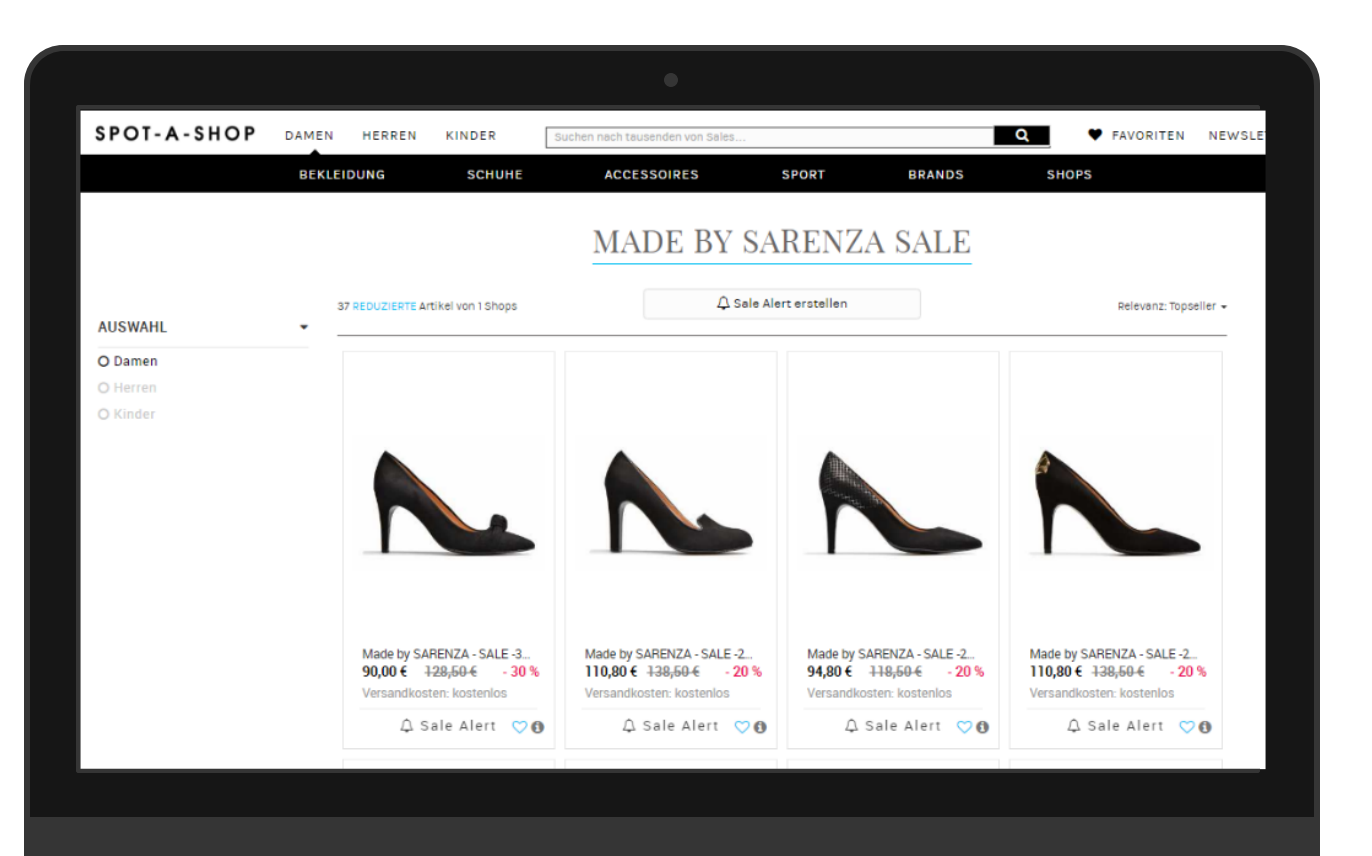

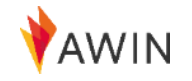

### Create-a-Feed

### Mehr erfährst Du hier

### Zugang zu Millionen von Produktdaten

Mit dem Tool "Create-a-Feed" kannstDu einen Datenfeed auf der Grundlage verschiedener Kriterien zusammenstellen:

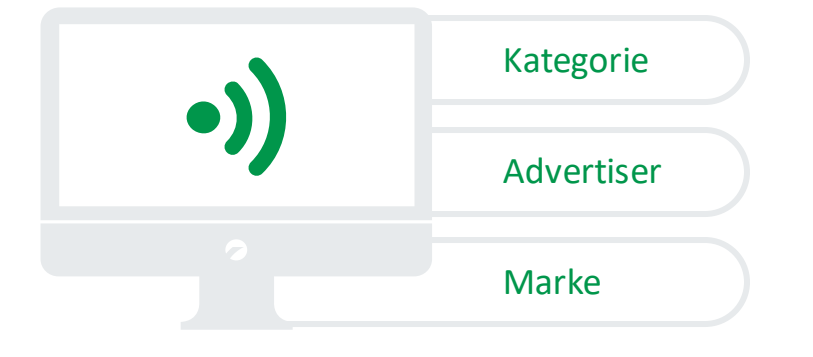

Du kannst die Spalten auswählen, die Du in Deinem Feed anzeigen möchtest, die Reihenfolge der Spalten ändern, das Dateiformat, das Trennzeichen und die Kompressionsart wählen. Lade dazu den Feed direkt aus dem Account herunter oder verwende Sie eine URL, um jederzeit auf Deinen individuellen Feed zuzugreifen.

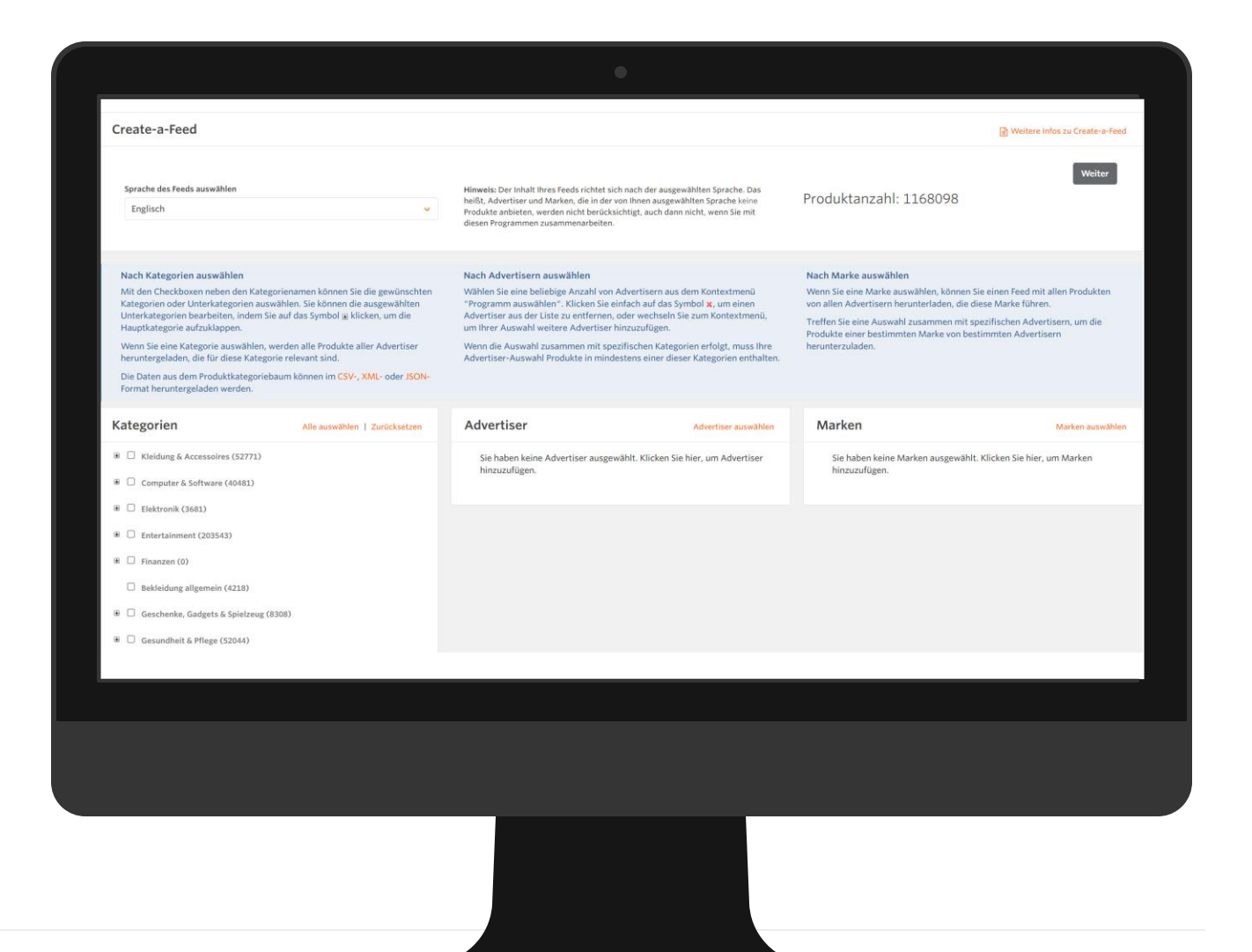

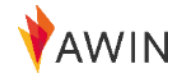

### Advertiser Gutscheine und Werbeaktionen

Werbemethoden

Unser Markenprogramm bietet Anreize (Gutscheine, Schnäppchen usw.), die Du nutzen kannst, um Advertiser zu bewerben. Gutscheine sind eine großartige Möglichkeit, Dein Publikum zu motivieren, einen Kauf aufgrund Deiner Empfehlungen zu tätigen.

<span id="page-13-0"></span>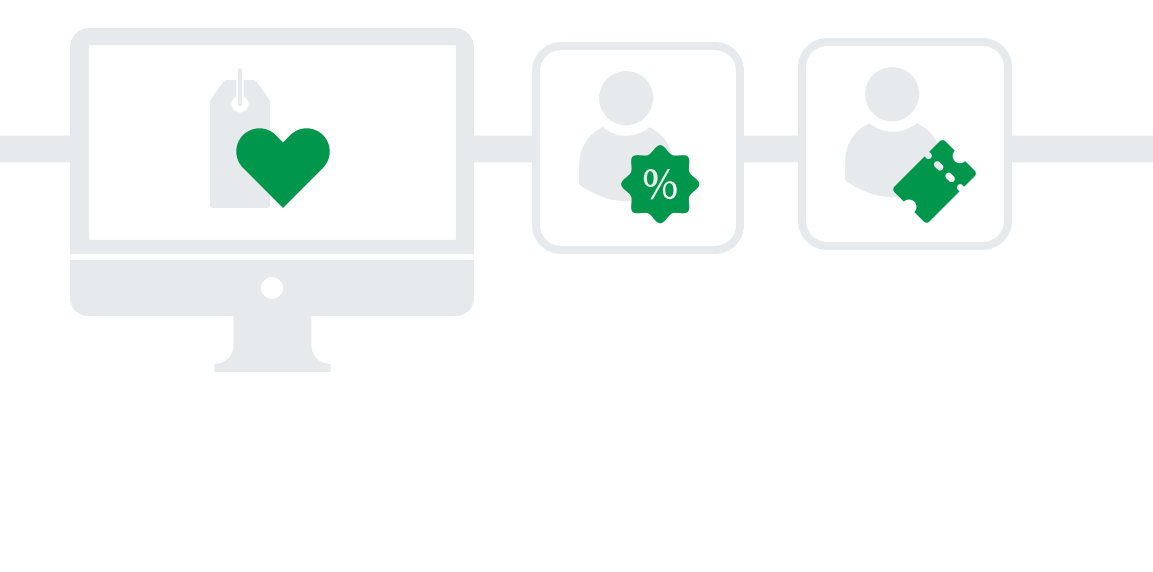

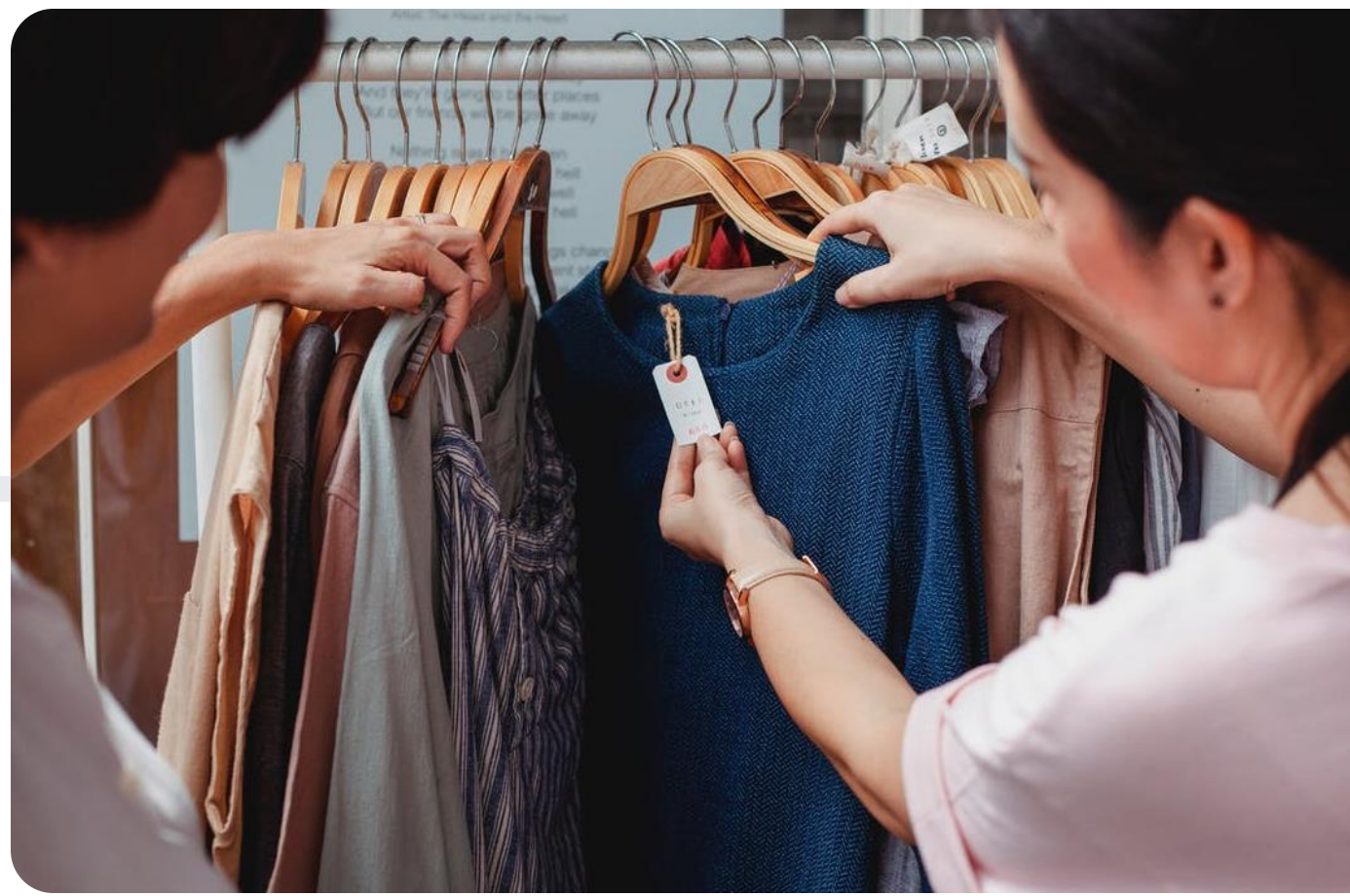

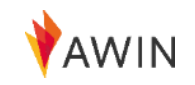

## Meine Angebote - Erhalten Sie Programmanreize

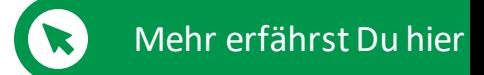

Publisher-Tools

Um die zu den Gutscheinen und Aktionen zu gelangen, gehe bitte auf Tools > Meine Angebote.

Mit dem Tool Meine Angebote kannst Du die verschiedenen Angebote aller Advertiser in unserem Netzwerk einsehen.

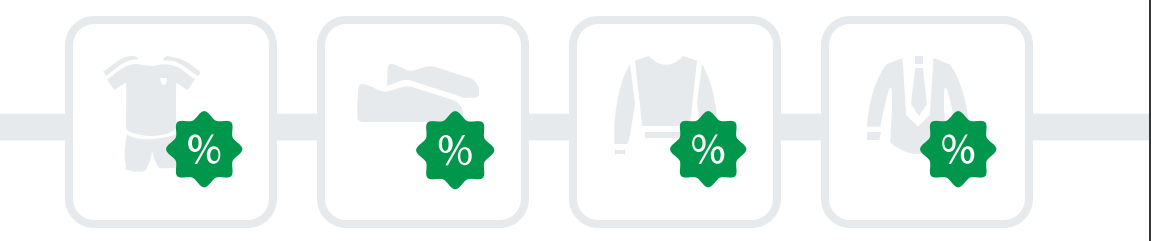

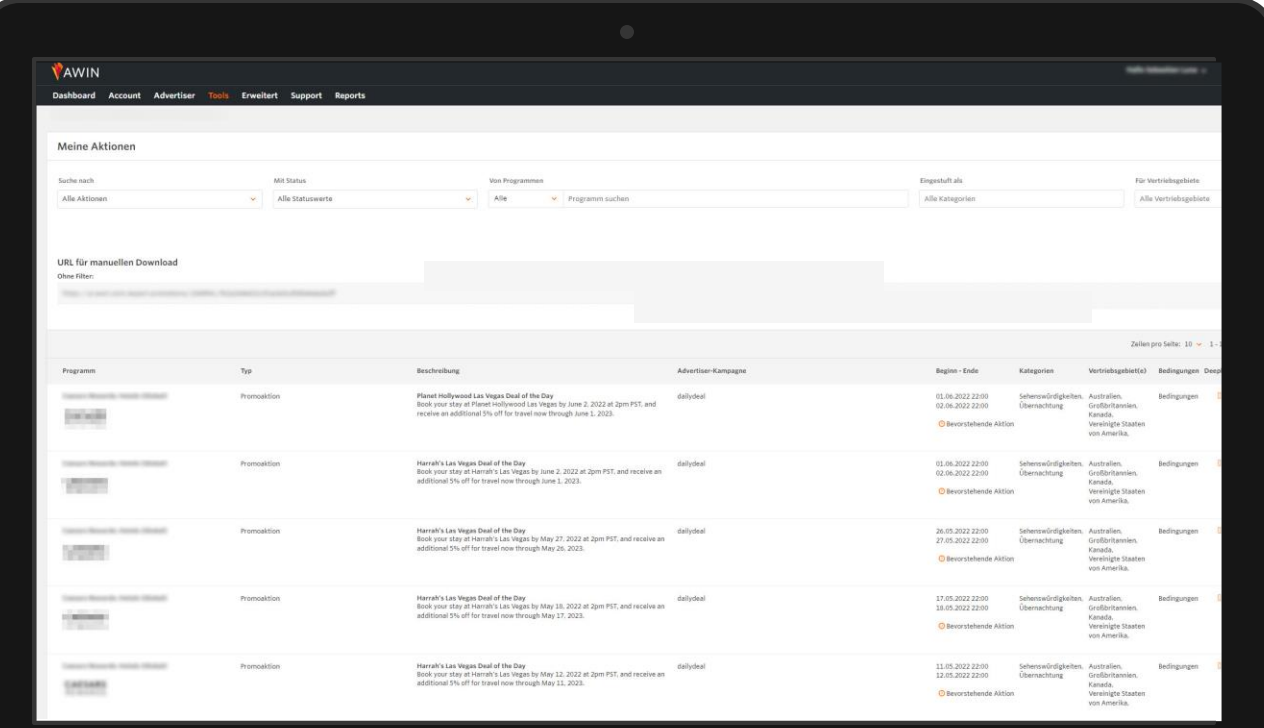

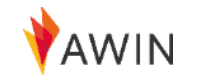

### Publisher MasterTag

### Mehr erfährst Du hier

Technologien und Plug-Ins für Publisher

Mit dem Awin Publisher MasterTag kannst Du auf die Technologie von Awin und unseren Partnern zugreifen und diese aktivieren .

Sobald Du den Awin Publisher MasterTag auf Deiner Website installiert hast, kannst Du alle unsere Plug -ins und alle Awin -Partnertechnologien aktivieren, die Dir helfen, Deine Inhalte zu monetarisieren .

#### Wie aktiviere ich Plug -ins?

#### Installieren

und kopiere den Code aus Schritt 2. Füge ihn dann in den HTML-Code Navigieren zu 'Tools' > 'Publisher MasterTag' in Deinem Awin -Account Ihrer Website ein, und zwar kurz vor dem abschließenden Tag </body>.

#### Aktivieren

Test

Aktiviere das Plugin auf der Awin -Plattform und warte bis zu 24 Stunden, bevor Du es testest .

#### 3

1

2

<span id="page-15-0"></span>Nachdem ein Plug -in aktiviert und der Publisher MasterTag installiert ist, must Du überprüfen, ob es richtig funktioniert. Einige Plugins haben eine spezielle Methode, um zu testen, ob sie funktionieren. Detaillierte Informationen darüber, wie Du jedes Plugin testen kannst, finden Du auf den einzelnen Plugin -Seiten im [Partner Success Center.](https://success.awin.com/s/article/Was-ist-der-Publisher-Mastertag?language=de)

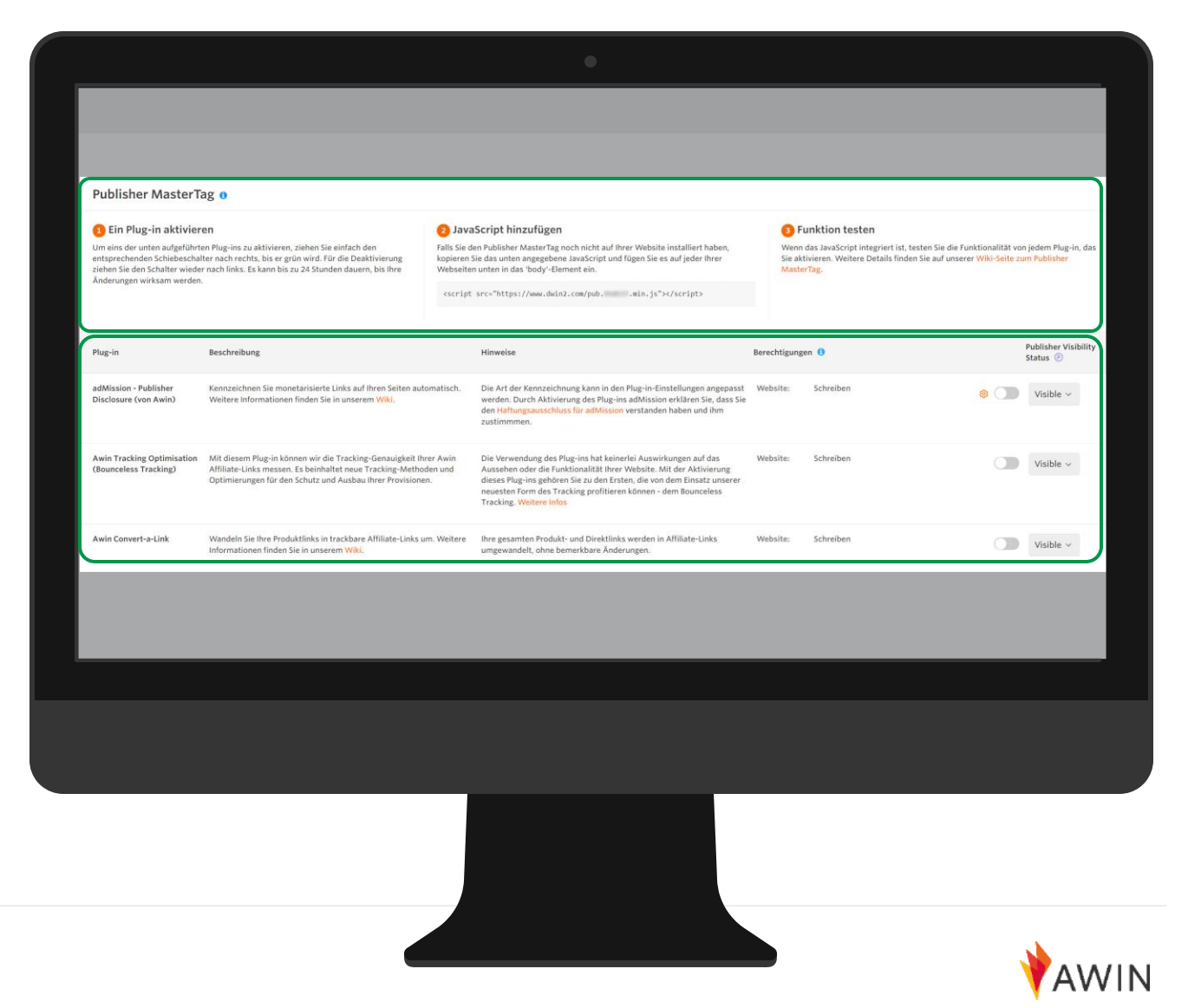

### Convert-a-Link

MasterTag-Plugins

Awin's Convert-a-Link ermöglicht es Content-Publishern, einfach an Advertiser-Programmen teilzunehmen und alle ihre Inhaltemit wenigen Klicks zu verlinken.

- $\bullet$
- Das Convert-a-Link Plug-in wandelt automatisch jeden Link zu Advertisern auf der Awin-Plattformin Affiliate-Links um.
- Alle direkten Links und Produkte werden automatisch zu  $\bullet$ einem Affiliate-Link, ohne nennenswerte Änderung .
- Wir empfehlen Covert-a-Link für Blogs oder  $\bullet$ redaktionelle Seiten, die häufig auf Produkteoder Werbekunden verlinken.

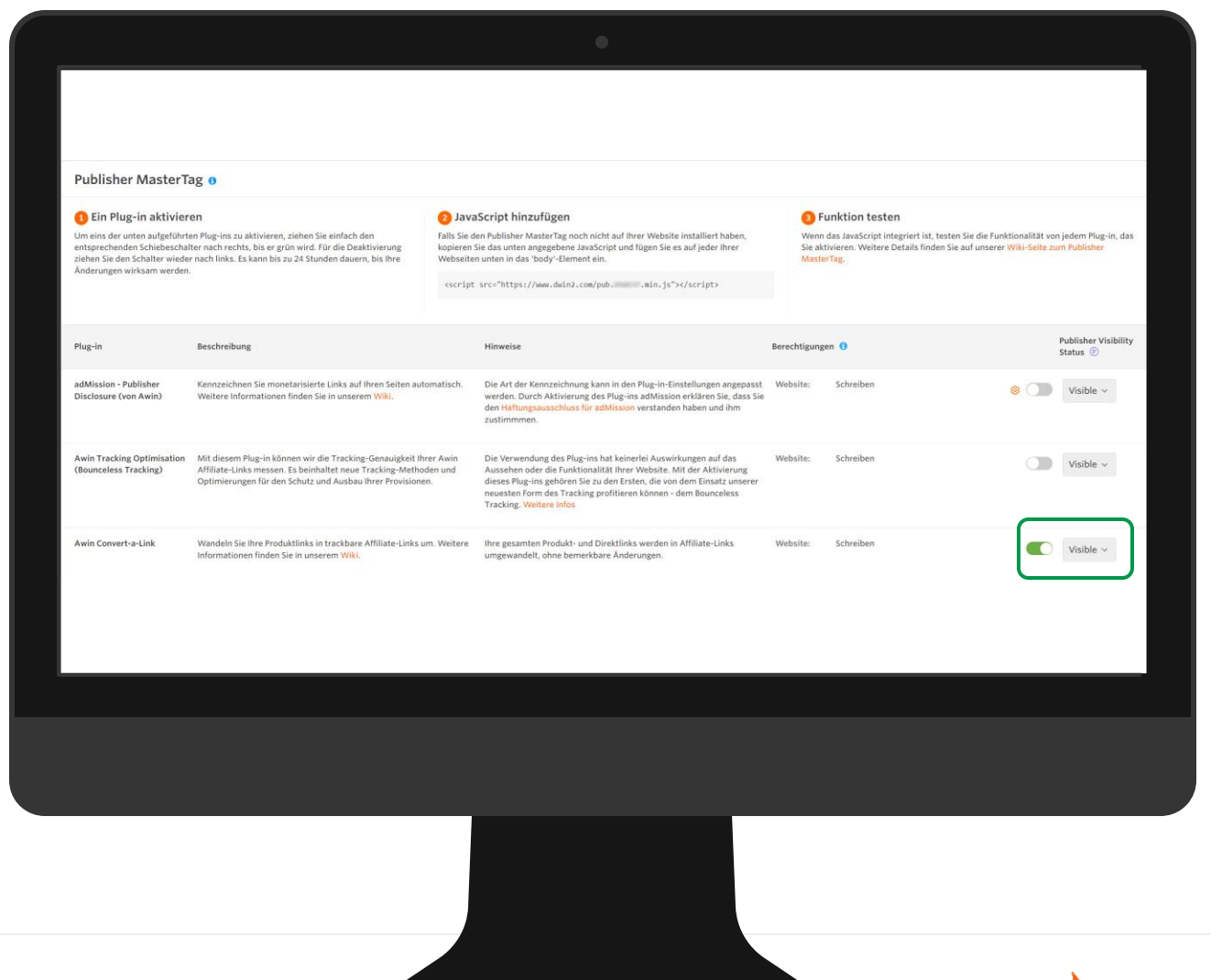

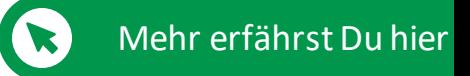

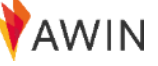

### Bounceless Tracking

MasterTag-Plugins

Die bahnbrechende Innovation Bounceless Tracking von Awin ist die nächsteGeneration des Affiliate-Trackings und macht Dein Unternehmen zukunftssicher. Bounceless Tracking, das Ende 2019 zusammen mit unseremTracking-Optimierungs-Plugin veröffentlicht wurde, basiert auf einem privacy-by-design Ansatz und bildet die Grundlage für alle zukünftigen Technologien und Weiterentwicklungen von Awin.

#### Vorteile von Bounceless Tracking

- e Einzigartig auf den Markt
- Trackt alle Verkäufe
	- Stellt die Sichtbarkeit von Referrer wieder her.
- Fördert SEO

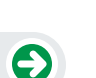

 $\boldsymbol{\Theta}$ 

Eine schnelle, datenschutzfreundliche Methode zur Verbesserung der Konversion

Die Installation ist einfach - Bounceless Tracking erfordert nur die Installation des Publisher MasterTag. Kopieren Sie das unten stehende Snippet (ersetzen Sie den Platzhalter durch Ihre Publisher-ID) vor den schließenden Tag auf jeder Seite Ihrer Website. Schalten Sie nach der Installation das Plugin "Tracking-Optimierung" in den Einstellungen Ihres Publisher MasterTag ein.

#### <script src="https://www.dwin2.com/pub.XXXXX.min. js">< /script>

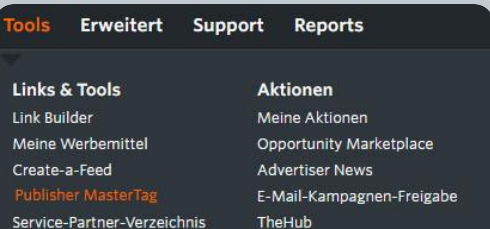

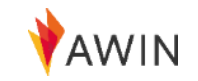

Mehr erfährst Du hier

### MyAwin Chrome-Erweiterung

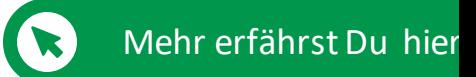

AWIN

MyAwin ist eine Browser-Erweiterung für den Google Chrome-Browser, die es Publishern ermöglicht, direkt von ihrer Website aus Werbung für zu schalten, ohne sich in ihren Awin-Account einloggen zu müssen.

Die Erweiterung fügt der Symbolleiste des Browsers eine Schaltfläche hinzu, die ihre Farbe ändert, wenn der Publisher eine Website eines Advertisers aus dem Awin-Netzwerk besucht, unabhängig davon, ob der Publisher eine Partnerschaft mit dem Programm ist oder nicht.

Wenn er die Erweiterung anklickt, kann ein Publisher:

- 1 Sich bei Programmen bewerben
- 2 Deep Links oder verkürzte Tracking-Links zum Advertiser generieren
- 3 benutzerdefinierte Tracking-URLs generieren
- 4 Tracking-Links zu bestimmten Produktseiten generieren
- 5 Links auf sozialen Medien teilen

<span id="page-18-0"></span>Darüber hinaus zeigt die Erweiterung alle aktuellen Verbraucherangebote unserer Advertiser an und hebt alle exklusiven Gutscheine hervor, die für Publisher verfügbar sind.

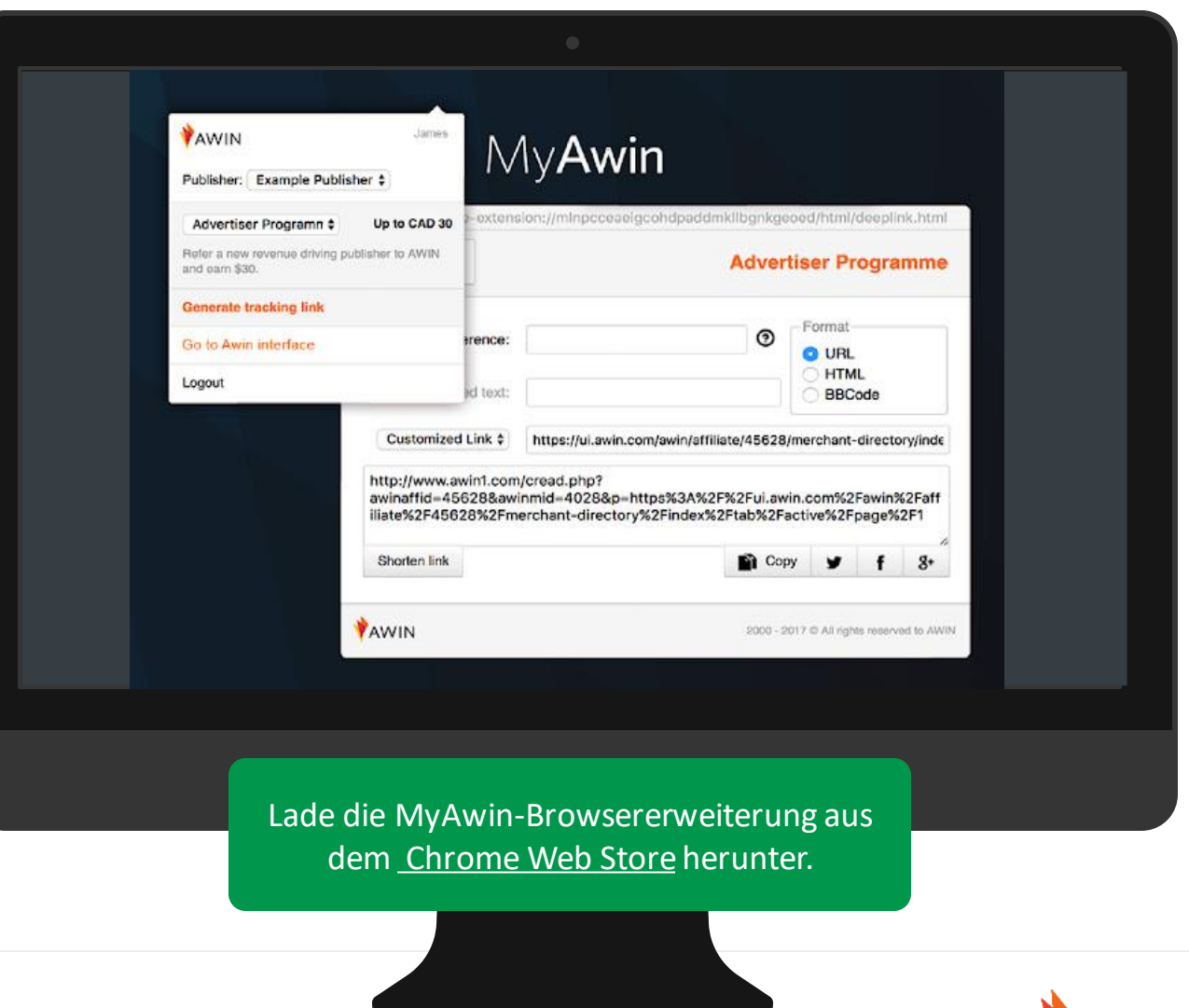

### Opportunity Marketplace

Publisher-Tools

Opportunity Marketplace ist ein Tool, mit dem Publisher alle auf ihrer Website verfügbaren Werbeoptionen auflisten, verwalten und bewerben können.

Sie werden dann von den Awin-Advertisern in einem einfach zu bedienenden Verzeichnis eingesehen und geprüft.

Wie können die Advertiser meine Werbemöglichkeiten sehen? Die Inserenten haben Zugang zu einem Verzeichnis aller Werbemöglichkeiten. Um Dein Angebot hervorzuheben, solltest Du es kurz und bündig halten und so viele wichtige Informationen wie möglich angeben.

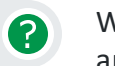

2

Wie können die Advertiser auf meine Werbemöglichkeiten antworten?

<span id="page-19-0"></span>Advertiser können direkt auf jedes DeinerAngebote antworten. Die Antworten werden an die primäre E-Mail-Adresse gesendet, die in Deinem Konto aufgeführt ist. Sie kannst aber auch eine andere E-Mail-Adresse auswählen, unter der Du erreichbar bist, wenn Du Dein Angebot erstellst.

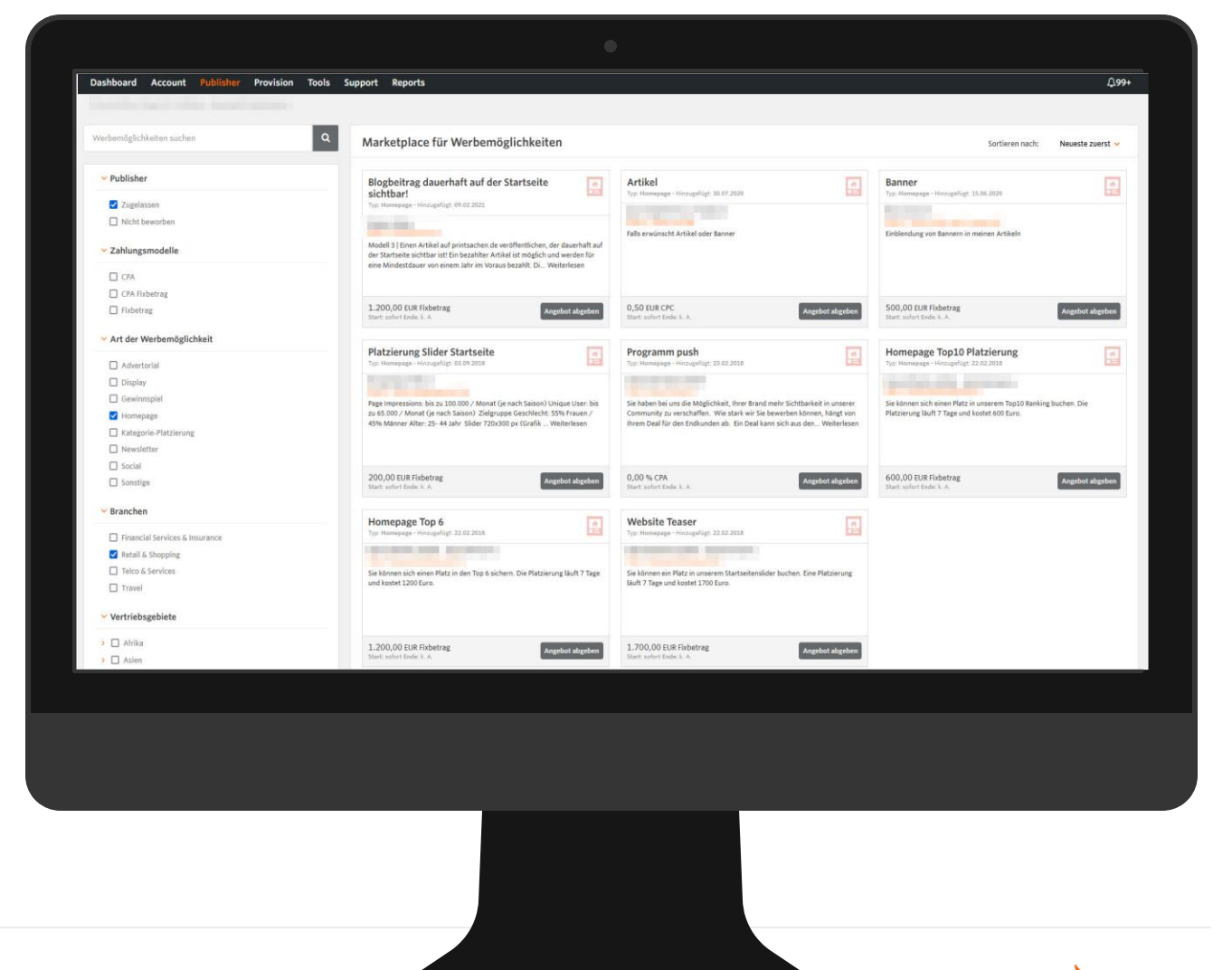

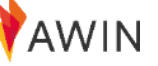

 $\overline{3}$ 

**S** Overview

2,958

## Reporting

Awin bietet den Publisher 10 verschiedene, ausführliche Reports.

<span id="page-20-0"></span>In dieser Präsentation werden wir drei dieser Reports besprechen .

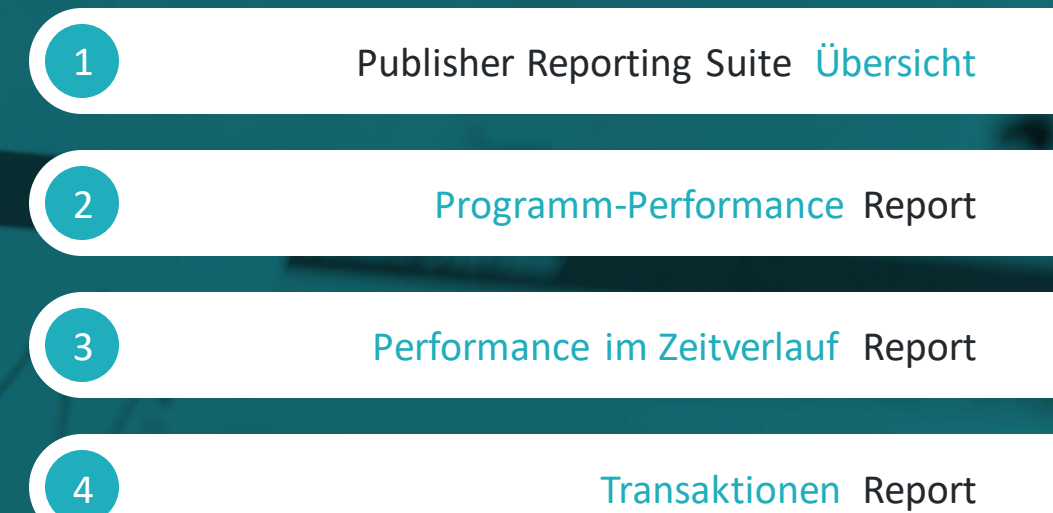

[Performance im](#page-23-0) Zeitverlauf Report

[Transaktionen](#page-24-0) Report

### Publisher Reports

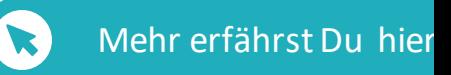

Awin bietet 10 verschiedene, ausführliche Reports an, die Du unter der Registerkarte "Reports" in Deinem Publisher-Profil findest. Die verschiedenen Reports ermöglichen es Dir, alle AspekteDeiner Aktivitäten auf der Awin-Plattformunter verschiedenen Aspekten zu verfolgen.

Darüber hinaus ermöglicht jeder Bericht eine Filterung und Anpassung der angezeigten Daten, um eine genaue Darstellung dessen zu erhalten, wonach Sie suchen.

Drei dieser Reports sollen hier kurz vorgestelltwerden:

- 1 Programm-Performance
- 2 PerforanceimZeitverlauf
- <span id="page-21-0"></span>3 Transaktionen

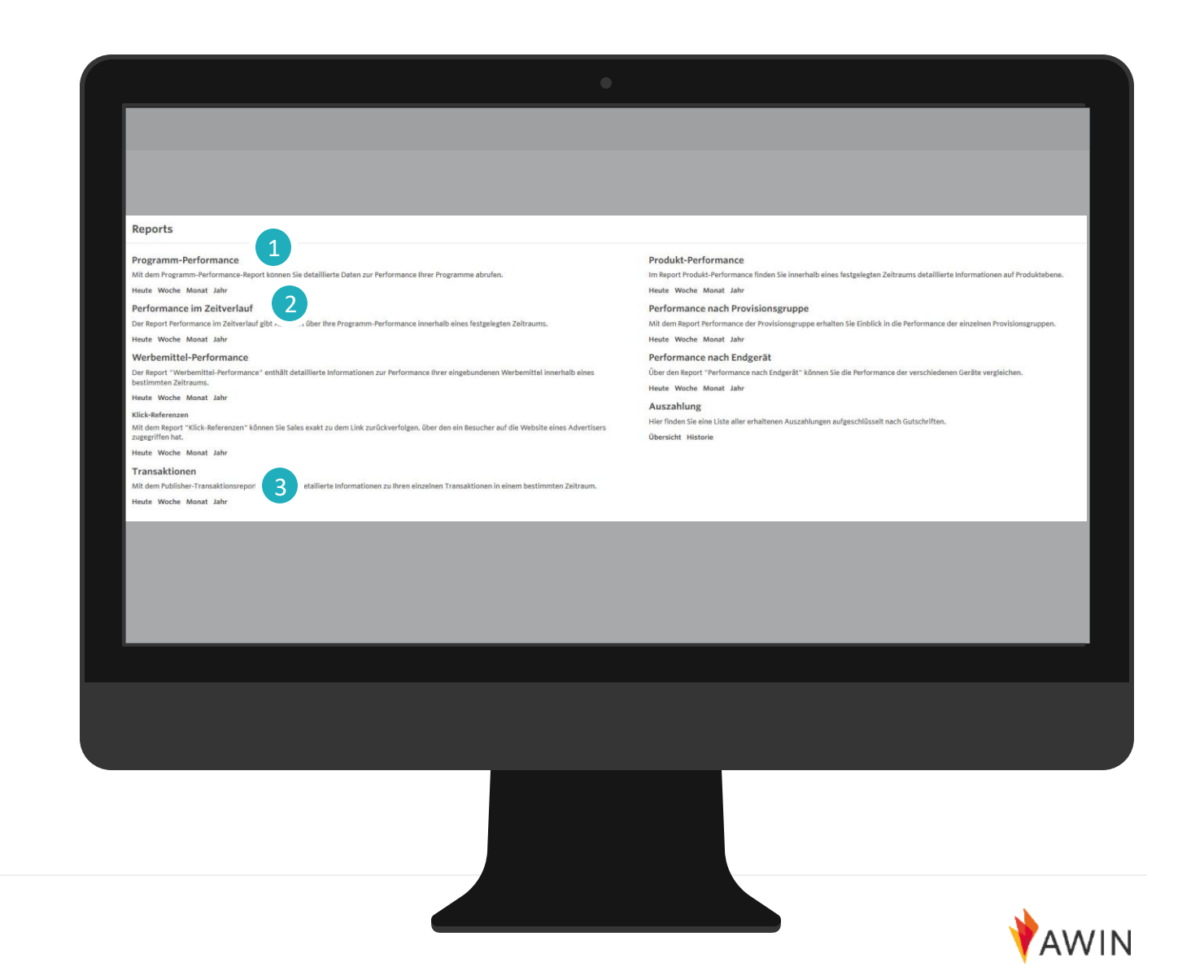

### Programm-Performance Report

![](_page_22_Picture_1.jpeg)

Verwenden den Report Programm-Performance, um Deinen Erfolg mit bei den einzelnen Advertisern einzusehen.

Dieser Report zeigt pro Programm Views, Klicks, Conversion Rate, Sales, Anzahl der Produkte, Umsatz und Provision an.

- 1 Wähle die richtige Region: AT, DE, etc.
- 2 Wähle den gewünschtenReportzeitraumaus
- 3 Wähle den/dieAdvertiser, falls gewünscht

#### <span id="page-22-0"></span>4 Erstelle den Report

![](_page_22_Picture_8.jpeg)

![](_page_22_Picture_9.jpeg)

### Der Report Performance im Zeitverlauf

Mehr erfährst Du hier

Verwenden Sie den Report Performance imZeitverlauf, um zu sehen, wie gut Du in einem bestimmten Zeitraum abgeschnitten hast.

Dieser Bericht zeigt Views, Klicks, EPC, Conversion, Anzahl der Sales, Umsatz und Provision an.

- 1 Wähle die richtige Region: DE, AT etc.
- 2 Wähle den gewünschten Reportzeitraum
- 3 Wähle den/die Advertiser, falls gewünscht
- <span id="page-23-0"></span>4 Erstelle Sie den Report

![](_page_23_Figure_8.jpeg)

![](_page_23_Picture_9.jpeg)

### Transaktionen Report

Mehr erfährst Du hier

Verwende den Transaktionsreport, um eine detaillierte Aufschlüsselung Deiner Provisionen und deren Zahlungsstatuszu erhalten. Er zeigt das Datum des Klicks, das Transaktionsdatum, das Validierungsdatum, den Zahlungsstatus, die Referrer URL, den Saleund Provisionsbetrag und das Gerät an.

- 1 Wähle die richtige Region: DE,AT usw.
- 2 Wähle den gewünschten Reportzeitraum aus
- 3 Filtere Transaktionen nach dem Transaktionsstatus
- 4 FiltereTransaktionen nach dem Zahlungsstatus
- <span id="page-24-0"></span>5 Gewünschtes Programm / Gewünschte Programme auswählen

![](_page_24_Picture_105.jpeg)

![](_page_24_Picture_9.jpeg)

# Auszahlung

Nun, da Du begonnen hast, Provisionen zu generieren, ist es an der Zeit, mehr darüber zu erfahren, wie Du Dein erste Provisionszahlung erhältst .

<span id="page-25-0"></span>Bitte beachten die folgende Einführung in den Auszahlungsprozess Zahlungen für Publisher auf der Awin -Plattform .

![](_page_25_Figure_3.jpeg)

### Auszahlungen von Awin erhalten

 $\bullet$ 

 $\boldsymbol{\Theta}$ 

 $\boldsymbol{\Theta}$ 

<span id="page-26-0"></span> $\boldsymbol{\Theta}$ 

- Awin tätigt die Publisherauszahlungen zweimal im Monat ; am 1. und am 15. des Monats (oder am ersten Arbeitstag nach dem jeweiligen Datum)
- Wenn Du Dich für eine monatliche Auszahlung entscheidest, erhaltst Du die Auszahlung am 15. des Monats.
- Vergewisser Dich, dass Deine Bankdaten korrekt und vollständig  $\boldsymbol{\Theta}$ sind, um die Auszahlung zu erhalten.
	- Es gibt einen Mindestauszahlungsbetrag, die 20 EUR/USD/GBP entspricht, die Du erreichen musst, bevor die Auszahlung erfolgt.
- Beachte bitte auch, dass Transaktionen erst dann ausgezahlt  $\boldsymbol{\Theta}$ werden, nachdem sie von den Advertisern genehmigt/bestätigt wurden und die Advertiser Awin bezahlt haben (angegeben als " verrechnet " im Zahlungsstatus).
	- Sales können täglich und manche monatlich genehmigt werden. Bei einigen Advertisern kann es bis zu 60 Tagen dauern, bis ein Sale genehmigt wird.

![](_page_26_Picture_9.jpeg)

![](_page_26_Picture_10.jpeg)

## Auszahlung Übersicht

![](_page_27_Picture_1.jpeg)

Alle Informationen über Auszahlungen werden imAbschnitt "Auszahlung" Deines Publisher-Accounts gespeichert(gehe Sie zu Reports > Auszahlung).

#### Auszahlung Übersicht  $\bullet$

enthält detaillierte Informationen über die nächste Zahlung. Du kannst hier den Betrag und das Datum Deiner nächsten Auszahlung sehen und über Quicklinks Deine unbezahlten Provisionen und die Zahlungshistorie einsehen .

#### $\bullet$

#### Auszahlung Historie

<span id="page-27-0"></span>enthält Einzelheiten zu allen früheren Auszahlungen und den mit diesen Beträgen verbundenen Transaktionen sowie die entsprechenden Gutschriften .

![](_page_27_Picture_137.jpeg)

![](_page_27_Picture_9.jpeg)

### Auszahlung Historie und Gutschriften

![](_page_28_Picture_1.jpeg)

Du findest Selbstfakturierungsrechnungen Deiner Auszahlungen Zahlungen in Deinem Awin-Account unter Auszahlungshistorie.

Sie können das Bearbeitungsdatum, den Zeitraum, die Zahlungsmethode und den Betrag für jede erhaltene Zahlung einsehen.

- $\boxed{1}$  Wenn Du auf das Diagrammsymbol in der Spalte 'Aktion(en)' klickst, gelangst Du zu einem vorgefilterten Transaktionenreport, der alle in dieser Zahlung enthaltenen Transaktionen anzeigt.
- 2 Wenn Du auf das Papiersymbol klickst, wird der Report nach Excel exportiert.

<span id="page-28-0"></span>3 Wenn Du auf das Download-Symbol klickst, wird die Selbstfakturierungsrechnung als PDF heruntergeladen.

![](_page_28_Picture_129.jpeg)

### Wie der Auszahlungsprozessfunktioniert

Es ist wichtig, den Awin-Auszahlungsprozess zu verstehen, damit Du immer den Status der von Dir generierten Transaktionen kennst und genau weißt, wann Du bezahlt wirst.

<span id="page-29-0"></span>![](_page_29_Picture_154.jpeg)

Mehr erfährst Du hier

### Das Advertiser Ampel System

Awin hat jedem Advertiser eine Farbe für den Zahlungsstatus zugewiesen. Du kannst den Zahlungsstatus eines Advertisers in seinem 'Advertiser Information' im Menüpunt 'Meine Programme' Deines Publisheraccounts einsehen.

![](_page_30_Picture_121.jpeg)

![](_page_30_Picture_4.jpeg)

<span id="page-30-0"></span>Dieser Advertiser hat ein aktuelles Zahlungsprotokoll und keine Zahlungsbeschränkungen. Publisher werden für alle bestätigten Provisionen bezahlt, unabhängig davon, wann der Advertiser Awin bezahlt.

#### Bernstein

Dieser Advertiser ist auf eingeschränkte

Zahlungsbedingungen eingestellt. Publisher erhalten die Provisionen für Advertiser erst dann, wenn die Zahlung für die entsprechende Rechnung bei Awin eingegangen ist.

![](_page_30_Picture_9.jpeg)

#### Rot

Dieser Advertiser hat stark eingeschränkte Rechnungsbedingungen und überfällige Zahlungen mit Awin. Die Provisionen für Publisher werden erst dann ausgezahlt, wenn die Zahlung für die entsprechende Rechnung und alle anderen ausstehenden Rechnungen bei Awin eingegangen ist.

![](_page_30_Picture_12.jpeg)

### Publisher Newsletter

<span id="page-31-0"></span>Jede Woche stellt Awin die neuen Programme und Top-Angebote des Netzwerks, nützliche Tipps und Tools für Publisher, Best-Practice-Leitfäden und Branchen-Highlights zusammen. So bist Du immer auf dem neuesten Stand in Sachen Awin und Affiliate-Marketing.

![](_page_31_Picture_2.jpeg)

#### **Industry News**

apedited probarding row available for publishers affected by Amazon changes

for those who've been affected by the changes to the Aniazon Associates programme or are looking to diversify their retailer partnerships, write offering flast-tracked ordinarding to our retwork for publishers.

![](_page_31_Picture_6.jpeg)

fiead the full article here.

#### Advertiser of the Month

![](_page_31_Picture_9.jpeg)

### Video tutorials

Alle unsere Online-Publisher-Schulungen, die schnelle Tipps für den ersten Sale bieten, findest Du auf unserem [YouTube-Kanal](https://www.youtube.com/channel/UCOmjtRJ45SxTA9gVAVHsZ8g) . Dort findest Du weitere Informationen zu allen in diesem Willkommenspaket genannten Themen und vieles mehr.

Die Webinare können auch unter [Par](https://success.awin.com/s/webinars?language=de)tner [Success Center abgerufen werden.](https://success.awin.com/s/webinars?language=de)

![](_page_32_Picture_3.jpeg)

![](_page_32_Picture_4.jpeg)

![](_page_32_Picture_5.jpeg)

![](_page_33_Picture_0.jpeg)

# Bei Fragen, kontaktiere uns

[Kontaktformular für Publisher Success](https://success.awin.com/s/contactsupport?language=de)

![](_page_33_Picture_3.jpeg)